# Nexus 7000 F3 모듈에서 ELAM 사용

### 목차

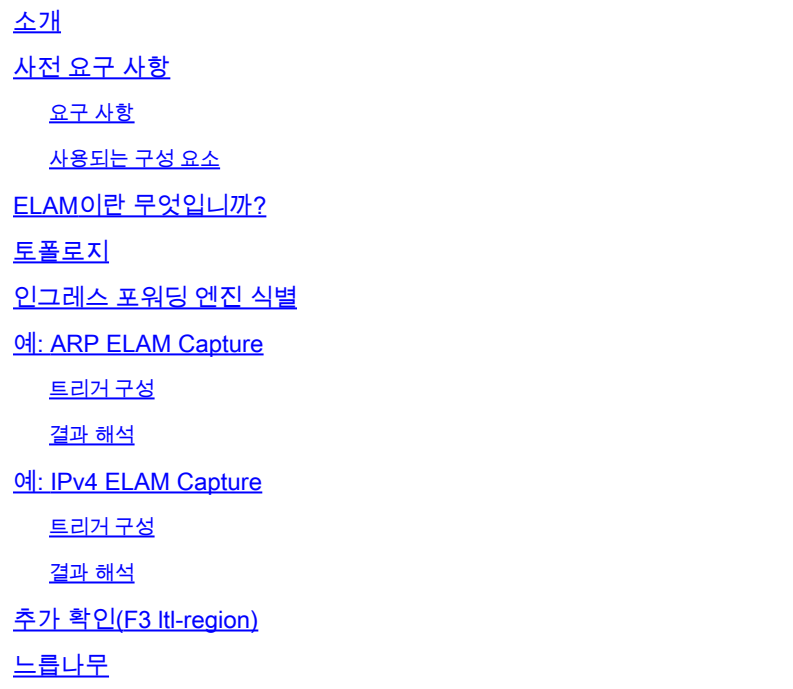

## 소개

이 문서에서는 Cisco Nexus 7000/7700 F3 모듈에서 ELAM(Embedded Logic Analyzer Module)을 수행하는 데 사용되는 단계에 대해 설명합니다.

## 사전 요구 사항

### 요구 사항

이 문서에 설명된 정보를 계속 진행하기 전에 Cisco Nexus 운영 체제(NX-OS) 및 기본 Nexus 아키 텍처에 대해 잘 아는 것이 좋습니다.

ELAM은 네트워크 관리자 역할로만 수행할 수 있습니다. 네트워크 관리자 권한이 있는 사용자로 로 그인하십시오.

### 사용되는 구성 요소

이 문서의 정보는 다음 소프트웨어 및 하드웨어 버전을 기반으로 합니다.

- Cisco Nexus 7700 Series Switch
- Cisco N7700 F3 Series 모듈(N77-F324FQ-25, 24-Port 10/40 Gigabit Ethernet module)
- Cisco NX-OS 버전 8.4.9

이 문서의 정보는 특정 랩 환경의 디바이스를 토대로 작성되었습니다. 이 문서에 사용된 모든 디바 이스는 초기화된(기본) 컨피그레이션으로 시작되었습니다. 현재 네트워크가 작동 중인 경우 모든 명령의 잠재적인 영향을 미리 숙지하시기 바랍니다.

## ELAM이란 무엇입니까?

ELAM은 중단 없이 실시간 패킷을 캡처하여 네트워크 포워딩 문제를 해결하는 데 도움을 주며 성능 이나 컨트롤 플레인 리소스에 영향을 주지 않습니다. ELAM은 Cisco TAC(Technical Assistance Center) 엔지니어가 가장 일반적으로 사용하는 강력하고 세분화된 비간섭 툴입니다. 그러나 ELAM 툴이 한 번에 하나의 패킷만 캡처한다는 것을 아는 것이 중요합니다. ELAM이 시작된 후 처음 수신 하는 패킷입니다. 흐름의 모든 패킷을 캡처해야 하는 경우 SPAN 또는 ERSPAN을 사용하십시오.

ELAM은 다음과 같은 질문에 답할 수 있습니다.

- 관심 있는 프레임이 스위치에 입력됩니까?
- 패킷은 어떤 포트 및 VLAN에서 수신됩니까?
- 수신 패킷의 소스 및 목적지 MAC 주소는 무엇입니까?
- 패킷은 어떻게 재작성되고 어떤 포트로 전송됩니까?

```
토폴로지
```
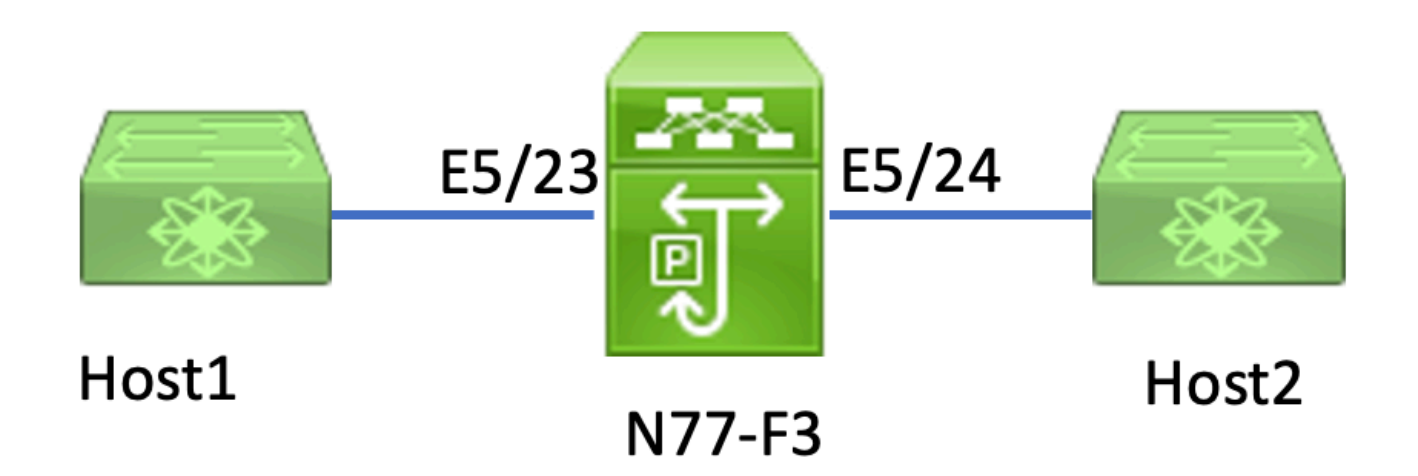

이 문서에서는 N77-F3 포트 E5/23에 연결된 Host1이 Host2에 트래픽을 전송합니다. ELAM은 Host1에서 Host2로의 개별 프레임을 캡처하는 데 사용됩니다.

N7K에서 ELAM을 실행하려면 먼저 network-admin을 사용하는 사용자로 로그인한 다음 모듈에 연 결해야 합니다.

<#root>

**N77-F3# attach module 5**

Attaching to module 5 ... To exit type 'exit', to abort type '\$.' Last login: Thu Jan 18 05:31:04 pst 2024 from 127.1.1.3 on pts/0

## 인그레스 포워딩 엔진 식별

Nexus 7000은 인그레스 라인 카드의 포워딩 엔진이 포워딩을 결정하는 완전 분산형 스위치로 작동 합니다.

이 문서에서는 관심 트래픽의 포트 5/23을 통한 스위치 인그레스(ingress)가 예상됩니다. N7K의 예 에서는모듈 5 F3 모듈입니다.

#### <#root>

<#root>

**N77-F3# show module 5**

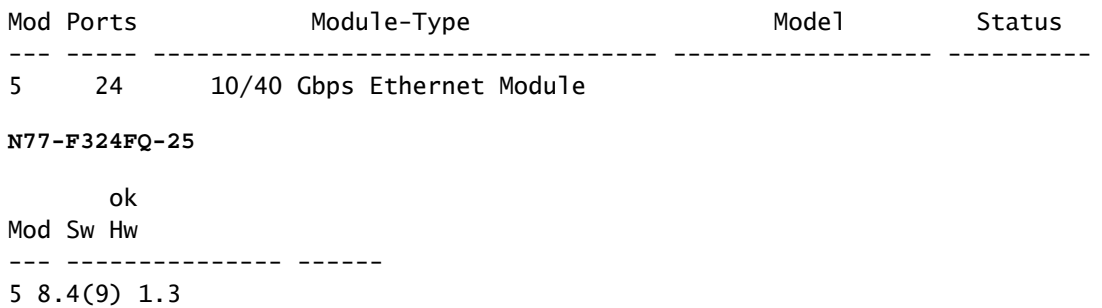

F3 모듈의 경우, 내부 코드 이름이 Flanker인 레이어 2(L2) FE(Forwarding Engine)에서 ELAM을 수 행합니다.

### **module-5# show hardware internal dev-port-map** -------------------------------------------------------------- CARD\_TYPE: 24 port 40G >Front Panel ports:24 -------------------------------------------------------------- Device name  $\qquad \qquad$  Dev role  $\qquad \qquad$  Abbr num\_inst: --------------------------------------------------------------  $\ddot{\phantom{1}}$ **Flanker** Fwd Driver DEV LAYER 2 LOOKUP **L2LKP** 12 FP port | PHYS | MAC\_0 | **L2LKP** | L3LKP | QUEUE |SWICHF 22 10 10 10 10 0,1 23 11

 11 11 0,1 >>>Port 23 belongs to FE instance 11 24 11 11 11 11 0,1 +-----------------------------------------------------------------------+

이 출력에서는 포트 E5/23이 FE 인스턴스 11에 속한다는 것이 분명합니다.

레이어 2 FE 데이터 버스(DBUS)는 레이어 2(L2) 및 레이어 3(L3) 조회 전에 원래 헤더 정보를 전달 하는 반면, 결과 버스(RBUS)는 L3 및 L2 조회 결과를 모두 포함합니다. 대부분의 트러블슈팅 시나 리오에서는 레이어 2 ELAM 캡처만으로도 충분합니다.

<#root>

**N77-F3# attach module 5**

Attaching to module 5 ... To exit type 'exit', to abort type '\$.' Last login: Thu Jan 18 05:31:04 pst 2024 from 127.1.1.3 on pts/0

**module-5# elam asic flanker instance 11**

module-5(fln-elam)# ? layer2 ELAMs for layer 2 layer3 ELAMs for layer 3

**module-5(fln-elam)# layer2**

## 예: ARP ELAM Capture

이 예에서는 포트 E5/23에 연결된 VLAN 100의 Host1(IP 주소가 192.168.1.1이고 MAC 주소가 8c60.4fc7.c5bc)이 ARP(Address Resolution Protocol) 요청을 보냅니다. 이 요청은 IP 주소가 192.168.1.2인 동일한 VLAN 100의 다른 호스트에 대한 MAC 주소를 확인하기 위한 것입니다.

### 트리거 구성

Flanker ASIC는 다양한 프레임 유형에 대한 ELAM 트리거를 지원합니다. ELAM 트리거는 프레임 유형과 일치해야 합니다. 프레임이 ARP 프레임이면 트리거도 ARP 옵션으로 설정해야 합니다. ARP 프레임은 Other L2 트리거에서 캡처할 수 없습니다. ELAM을 사용하여 MPLS 프레임을 캡처 하는 경우 MPLS 대신 IPv4 또는 IPv6를 선택합니다. 자세한 내용은 버그 섹션을 참조하십시오.

<#root>

module-5(fln-l2-elam)# trigger dbus ?

**arp**

ARP Frame Format >>>capture ARP packet. Other L2 does not work for ARP fc Fc hdr Frame Format

**11**

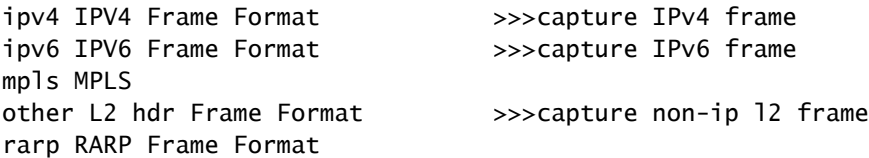

이 예에서는 ARP 프레임의 대상 IP 주소 필드를 기반으로 프레임이 캡처되므로 이 값만 지정됩니 다.

Flanker는 트리거가 DBUS 및 RBUS에 모두 설정되어야 함을 요구합니다. RBUS 트리거가 간소화 되었으며,**trig** DBUS 트리거와 동일한 기준을 매칭합니다.

<#root>

**module-5(fln-l2-elam)# trigger dbus arp ingress if target-ip-address 192.168.1.2**

**module-5(fln-l2-elam)# trigger rbus ingress if trig**

이제 트리거를 구성했으면 캡처를 시작할 수 있습니다.

#### <#root>

**module-5(fln-l2-elam)# start**

```
ELAM에서 패킷을 캡처했는지 확인하려면 명령을status실행합니다. Armed라는 용어는 일치하는 패
킷이 아직 캡처되지 않았음을 나타냅니다.
```
#### <#root>

**module-5(fln-l2-elam)# status**

ELAM Slot 5 instance 11: L2 DBUS Configuration: trigger dbus arp ingress if target-ip-address 192.168.1 **L2 DBUS: Armed**

**>>>no matched packet**

ELAM Slot 5 instance 11: L2 RBUS Configuration: trigger rbus ingress if trig

**L2 RBUS: Armed**

**>>>no matched packet**

Host1(192.168.1.1)에서 192.168.1.2로 ping합니다. Host1에는 ARP 항목이 없으므로 Host1은 브로 드캐스트 패킷에서 ARP 요청을 전송합니다. FE는 ARP 프레임을 수신하면 트리거를 확인합니다. 일치하는 항목이 있는 경우 ELAM은 이 프레임의 전달 결정을 캡처하고 ELAM 상태가 Triggered(트 리거됨)로 표시됩니다.

<#root>

**module-5(fln-l2-elam)# status**

ELAM Slot 5 instance 11: L2 DBUS Configuration: trigger dbus arp ingress if target-ip-address 192.168.1

**L2 DBUS: Triggered**

 >>Packet hit ELAM Slot 5 instance 11: L2 RBUS Configuration: trigger rbus ingress if trig

**L2 RBUS: Triggered**

>>Packet hit

### 결과 해석

결과는 DBUS 및 RBUS가 동일한 패킷을 캡처한 경우에만 유효합니다. 따라서, DBUS 및 RBUS 결 과 모두에서 시퀀스 번호의 확인이 필요하다. 일치하지 않는 경우 다시 시작하고 일치할 때까지 다 시 캡처할 수 있습니다.

<#root>

**module-5(fln-l2-elam)# show dbus | in seq**

**sequence-number : 0x7**

vl : 0x0

**module-5(fln-l2-elam)# show rbus | in seq**

l2-rbus-trigger : 0x1

**sequence-number : 0x7**

DBUS 출력은 재작성 전에 데이터를 포함하므로 먼저 확인하는 것이 좋습니다. 다음은 ARP ELAM 캡처의 예입니다. 일부 출력이 생략되었습니다.

#### <#root>

```
module-5(fln-l2-elam)# show dbus
cp = 0x20c6ad1c, buf = 0x20c6ad1c, end = 0x20c7706c--------------------------------------------------------------------
Flanker Instance 11 - Capture Buffer On L2 DBUS:
<snip>--------------------------------------------------------------------
L2 DBUS PRS MLH ARP/RARP 
--------------------------------------------------------------------
valid : 0x1
requst-response
 :
0x1
    >>>ARP request
(1:for ARP request,2: for ARP reply, 3:for RARP request, 4:for RARP reply)
port-id : 0x0
last-ethertype : 0x806
    >>>Ethernet type, 0x0806 means ARP
packet-type : 0x0
 l2-length-check : 0x0 >>>0 for ingress, 1 for egress
vqi : 0x0
packet-length : 0x40
    >>>L2 ethernet frame totally length 64 byte
vlan : 0x64
                                destination-index : 0x0 >>>VLAN100 
source-index : 0xb79
                              bundle-port : 0x0 >>>source port ltl index
status-is-1q : 0x0
                               trill-encap : 0x0 >>>0 means frame without vlan tag 
sender-ip-address: 192.168.1.1 >
>>sender-ip-address in ARP header
target-ip-address: 192.168.1.2
>>>target-ip-address in ARP header
sender-mac-address : 8c60.4fc7.c5bc
>>>sender-mac-address in ARP header
target-mac-address : ffff.ffff.ffff
 >>>target-mac-address in ARP header
destination-mac-address : ffff.ffff.ffff >
>>sestination mac in ethernet header
source-mac-address : 8c60.4fc7.c5bc >
```
DBUS 데이터를 사용하면 프레임이 VLAN100(vlan:0x64)에서 소스 MAC 주소가 8c60.4fc7.c5bc이 고 목적지 MAC 주소가 ffff.ffff.ffff인 프레임이 수신되는지 확인할 수 있습니다. 또한 IP 192.168.1.1에서 시작되는 ARP 요청 프레임임을 식별할 수 있습니다.

프레임이 수신된 포트를 확인하려면 (Port Index Manager) 명령을PIXM사용합니다. 이 명령은 LTL(Local Target Logic)을 전면 포트 또는 전면 포트 그룹에 매핑하는 것을 표시합니다.

<#root>

**N77-F3# show system internal pixm info ltl 0xb79**

------------------

Type LTL --------------------------------- PHY\_PORT

**Eth5/23**

FLOOD\_W\_FPOE 0xc031

출력에서 0xb79의 소스 인덱스가 포트 E5/23에 매핑됨을 알 수 있습니다. 이렇게 하면 프레임이 포 트 E5/23에서 수신되는지 확인합니다.

ELAM이 관심 프레임을 캡처했음을 확인한 후 RBUS 데이터를 사용하여 전달 결정 결과를 확인할 수 있습니다(일부 출력은 생략됨).

<#root> **module-5(fln-l2-elam)# show rbus** -------------------------------------------------------------------- L2 RBUS INGRESS CONTENT ------------------------------------------------------------------- **di-ltl-index : 0xc031** l3-multicast-di : 0xc00 >>> destination ltl index source-index : 0xb79 **vlan : 0x64** >>> vlan id after rewritten vqi : 0x0 **di2-valid : 0x0** >>> use l3-multicast-di as di if this is 1 **routed-frame : 0x0**

RBUS 데이터를 사용하여 프레임이 VLAN 100(0x64)에서 스위칭됨을 확인할 수 있습니다. di-ltlindex에서 이그레스 포트를 확인하려면 pixm 명령을 다시 사용합니다.

<#root>

**N77-F3# show system internal pixm info ltl 0xc031**

Member info ------------------ IFIDX LTL --------------------------------- Eth5/24 0x0b78 Eth5/23 0x0b79

출력에 따르면 포트 E5/23 및 E5/24는 모두 LTL 0xc031에 속합니다. ARP 패킷은 이 두 포트로 전 환됩니다. E5/23에서 받은 것처럼 E5/24에서만 발송이 됩니다.

## 예: IPv4 ELAM Capture

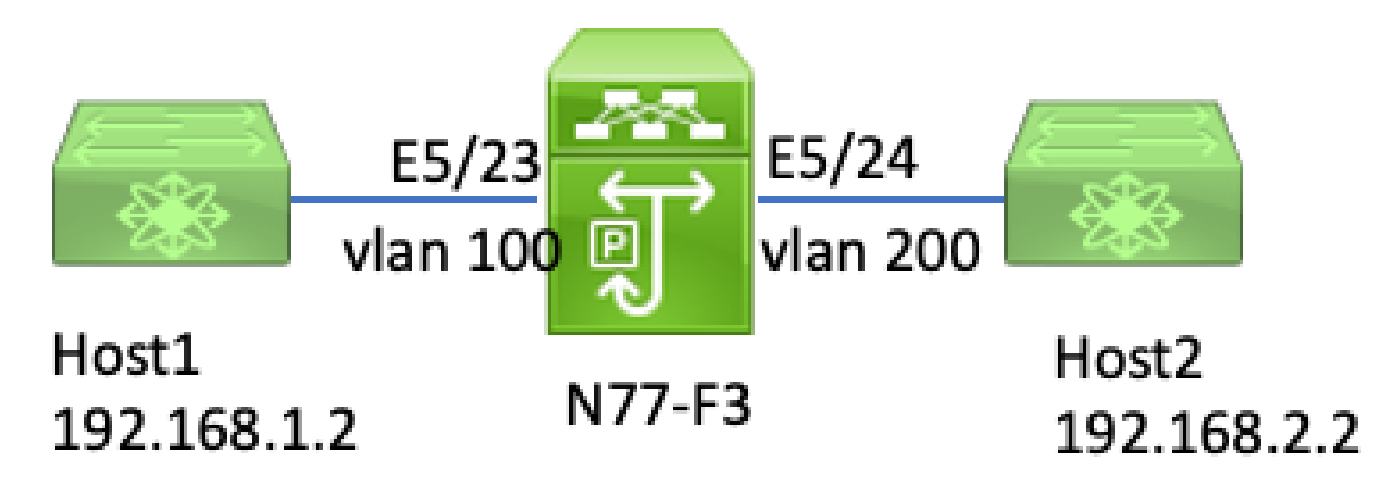

ipv4 l3 elam

이 예에서는 VLAN 100의 Host1(IP 주소 192.168.1.1/24, MAC 주소 8c60.4fc7.c5bc)이 E5/23 포트 에 연결되어 Host2에 ICMP(Internet Control Message Protocol) 요청을 보냅니다. Host2는 IP 주소 가 192.168.2.2/24이며 다른 VLAN인 VLAN200에 있습니다.

### 트리거 구성

이 예에서는 Host1과 Host2가 서로 다른 VLAN에 있으므로 Host1에서 Host2로의 ICMP 패킷은 N77-F3의 레이어 3을 통해 라우팅됩니다. 레이어 2 ELAM은 ICMP 요청 패킷을 캡처하는 데 사용됩 니다.

소스 IP(192.168.1.2)와 목적지 IP(192.168.2.2)가 모두 DBUS 트리거로 결합됩니다. ELAM은 모든 트리거와 일치하는 패킷만 캡처합니다.

<#root>

N77-F3# attach module 5 Attaching to module 5 ... To exit type 'exit', to abort type '\$.' Last login: Thu Jan 18 11:19:46 pst 2024 from 127.1.1.3 on pts/0 module-5# elam asic flanker instance 11 module-5(fln-elam)#

**layer2**

module-5(fln-l2-elam)#

**trigger dbus ipv4 ingress if destination-ipv4-address 192.168.2.2 source-ipv4-address 192.168.1.2**

module-5(fln-l2-elam)# trigger rbus ingress if trig module-5(fln-l2-elam)# start module-5(fln-l2-elam)# status ELAM Slot 5 instance 11: L2 DBUS Configuration: trigger dbus ipv4 ingress if destination-ipv4-address 1 L2 DBUS: Armed ELAM Slot 5 instance 11: L2 RBUS Configuration: trigger rbus ingress if trig L2 RBUS: Armed

Host1(192.168.1.2)에서 Host2(192.168.2.2)로 ping을 시작합니다. 트리거와 일치하는 패킷이 FE 인스턴스 11에 수신되면 ELAM 상태가 Triggered로 표시됩니다.

module-5(fln-l2-elam)# status ELAM Slot 5 instance 11: L2 DBUS Configuration: trigger dbus ipv4 ingress if destination-ipv4-address 1 L2 DBUS: Triggered ELAM Slot 5 instance 11: L2 RBUS Configuration: trigger rbus ingress if trig L2 RBUS: Triggered

#### 결과 해석

RBUS 및 DBUS의 시퀀스 번호가 동일한지 확인합니다. 이 단계는 모든 캡처에 필요합니다.

<#root>

module-5(fln-l2-elam)# show dbus | in seq

**sequence-number : 0x74**

 vl : 0x0 module-5(fln-l2-elam)# show rbus | in seq l2-rbus-trigger : 0x1

>>same sequence number, valid elam result

### 다음은 IPv4 ICMP ELAM 캡처의 예입니다. 일부 출력이 생략되었습니다.

#### <#root>

```
module-5(fln-l2-elam)# show dbus 
    --------------------------------------------------------------------
L2 DBUS PRS MLH IPV4 
--------------------------------------------------------------------
l4-protocol : 0x1
                                            df : 0x0 >>>L4 protocol id, 1 means icmp packet
ttl : 0xff
l3-packet-length : 0x54
    >>>ip total length is 84 in this packet, ttl is 255
port-id : 0x0
last-ethertype : 0x800
    >>>Ethernet type, 0x0800 means IPv4
vqi : 0x0
packet-length : 0x66
    >>>L2 frame length field
vlan : 0x64
           destination-index : 0x0 >>>vlan id 100
source-index : 0xb79
                                bundle-port : 0x0 >>>source port ltl index
status-is-1q : 0x1
                                  trill-encap : 0x0 >>>1 means frame with vlan tag 
source-ipv4-address: 192.168.1.2
 >>>Packet source IP
destination-ipv4-address: 192.168.2.2
>>>Packet destination IP
destination-mac-address : 003a.9c40.8ac3
>>>Packet destination mac
source-mac-address : 8c60.4fc7.c5bc
>>>Packet source mac
```
DBUS 데이터를 사용하면 패킷이 VLAN100(vlan:0x64)에서 소스 IP가 192.168.1.2이고 목적지 IP가 192.168.2.2인 상태로 수신되는지 확인할 수 있습니다. IPv4 ICMP 패킷임을 식별할 수도 있습 니다.

프레임이 수신된 포트를 확인하려면 (Port Index Manager) 명령을PIXM실행합니다. 이 명령은 LTL(Local Target Logic)을 전면 포트 또는 전면 포트 그룹에 매핑하는 것을 표시합니다.

<#root>

**N77-F3# show system internal pixm info ltl 0xb79**

------------------

Type LTL

---------------------------------

PHY\_PORT

**Eth5/23**

<#root>

FLOOD\_W\_FPOE 0xc032 FLOOD\_W\_FPOE 0xc031 FLOOD\_W\_FPOE 0xc029

출력에 따르면 0xb79의 소스 인덱스가 포트 E5/23에 매핑됩니다. 그러면 프레임이 포트 E5/23에서 수신됩니다.

ELAM이 ICMP 관심 패킷을 캡처했음을 확인한 후 RBUS 데이터를 사용하여 전달 결정 결과를 확 인할 수 있습니다(일부 출력은 생략됨). RBUS 데이터에서 프레임이 VLAN 100(0x64)에서 VLAN200으로 라우팅되는 것을 확인할 수 있습니다.

module-5(fln-l2-elam)# show rbus -------------------------------------------------------------------- L2 RBUS INGRESS CONTENT ------------------------------------------------------------------- segment-id-valid : 0x0 **ttl-out : 0xfe** >>>TTL is 254 **di-ltl-index : 0xb78** l3-multicast-di : 0x0 >>>destination port ltl **source-index : 0xb79 vlan : 0xc8** >>>vlan id is 200 **routed-frame : 0x1**

di-ltl-index에서 이그레스 포트를 확인하려면 명령을PIXM실행합니다. 출력에 이그레스 포트가 E5/24로 표시됩니다.

#### <#root>

**N77-F3# show system internal pixm info ltl 0xb78**

Member info ------------------ Type LTL --------------------------------- PHY\_PORT Eth5/24 FLOOD\_W\_FPOE 0xc032 FLOOD\_W\_FPOE 0xc031 FLOOD\_W\_FPOE 0xc029

## 추가 확인(F3 ltl-region)

이 명령의 출력은 LTL이 물리적 포트와 일치하지 않을 경우 LTL의 목적을 이해하는 데 유용합니다. Drop LTL 및 Inband LTL을 예로 들 수 있습니다.

<#root>

N77-F3# show system internal pixm info ltl-region

=========================================================== PIXM VDC 1 LTL MAP Version: 3

Description: LTL Map for Crossbow

=========================================================== LTL\_TYPE SIZE START END

========================================================================

**LIBLTLMAP\_LTL\_TYPE\_SUP\_ETH\_INBAND 64 0xc00 0xc3f**

-------------------------------------------------------------------

**LIBLTLMAP\_LTL\_TYPE\_DROP\_DI\_WO\_HW\_BITSET 0xcae**

**LIBLTLMAP\_LTL\_TYPE\_DROP\_DI 0xcad**

 $\top$ 

### 느릅나무

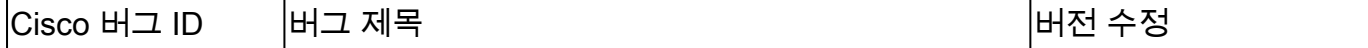

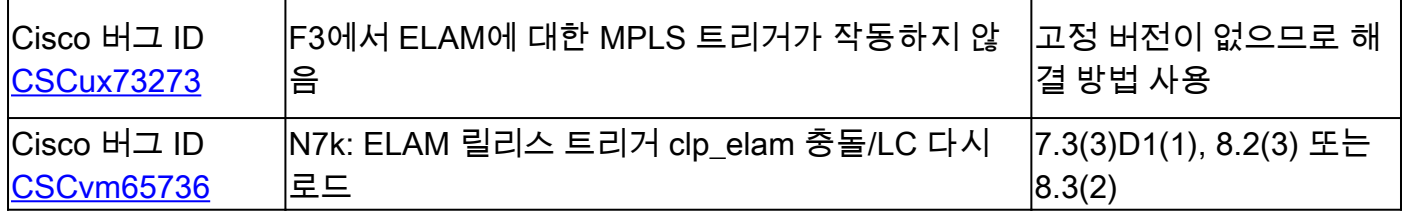

이 번역에 관하여

Cisco는 전 세계 사용자에게 다양한 언어로 지원 콘텐츠를 제공하기 위해 기계 번역 기술과 수작업 번역을 병행하여 이 문서를 번역했습니다. 아무리 품질이 높은 기계 번역이라도 전문 번역가의 번 역 결과물만큼 정확하지는 않습니다. Cisco Systems, Inc.는 이 같은 번역에 대해 어떠한 책임도 지지 않으며 항상 원본 영문 문서(링크 제공됨)를 참조할 것을 권장합니다.